## מדריך לשותפים חדשים לפרויקט מידע לעם

גרסה בסיסית, גרסה 1

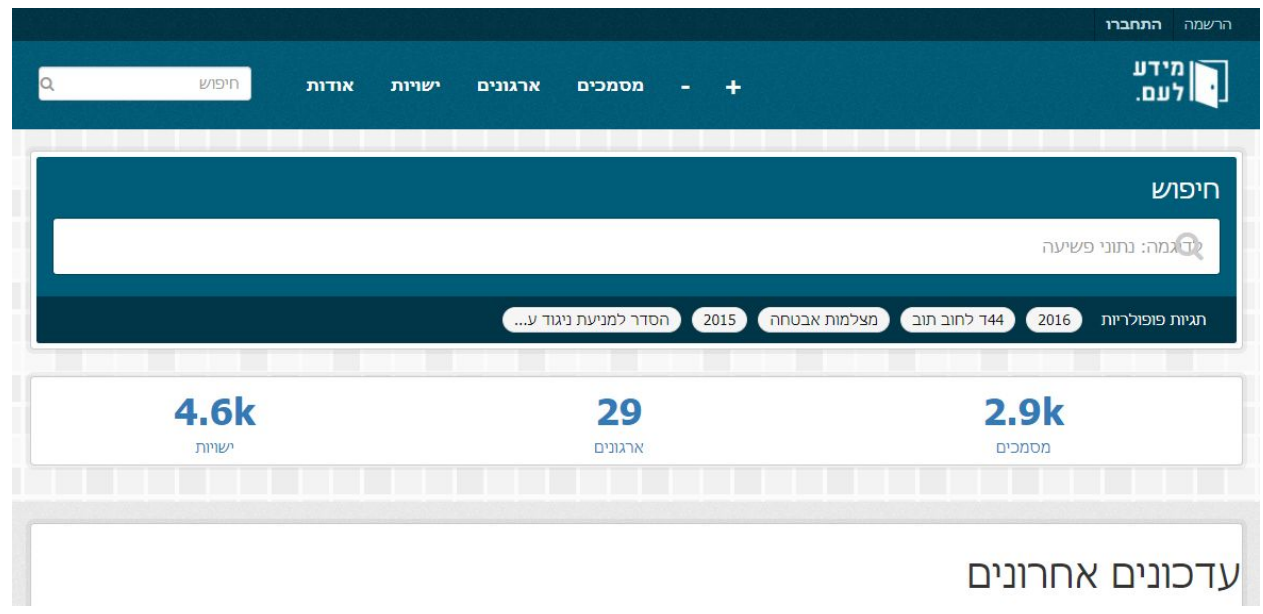

המדריך מיועד לארגונים ופעילים בתחומי המידע הציבורי שבמסגרת פעילותם מחזיקים או אוספים מידע ציבורי ומעוניינים לעשות שימוש בפרויקט מידע לעם לצורך הנגשת וחשיפת המידע הציבורי לקהל הרחב.

## אז מה השלבים?

- **.1 לפתוח משתמש וארגון**
- **.2 העלאה ועריכת פריטים**
	- **.3 תחזוקה ולמתקדמים**

## פתיחת חשבון

.1 הדבר הראשון הוא ליצור משתמש אישי לכל חבר בארגון שמעוניין לתפעל את הארגון במסגרת פרויקט מידע לעם

בפעם הראשונה שתתחברו, תדרשו לבצע "הרשמה" ובפעמים הבאות, במידה ואינכם מחוברים עם החשבון, ניתן ללחוץ על התחברות

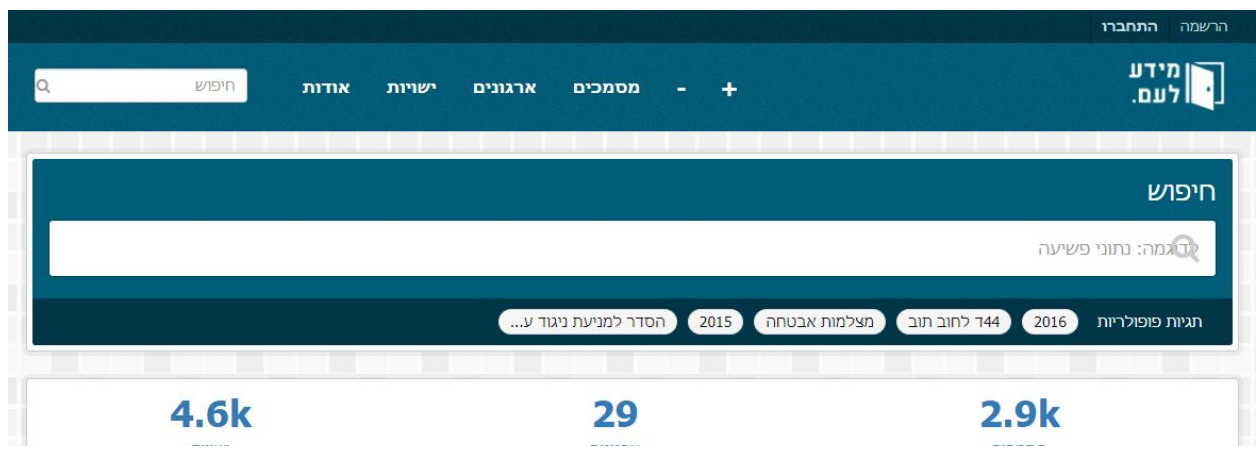

איך יודעים שהתחברתי? כשהחשבון מחובר שם החשבון יופיע במקום פרטי ההרשמה וההתחברות כפי שניתן לראות בדוגמה הבא

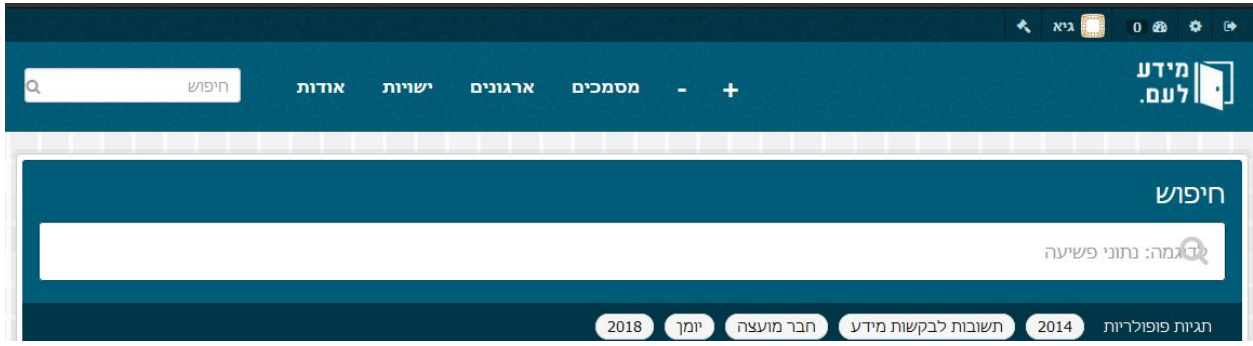

- 2. בשלב הבא יש לשלוח לגיא זומר (<u>Zomer@octopus.org.il)</u> את הפרטים הבאים:
	- .2.1 שם הארגון (חובה)
	- .2.2 שמות המשתמשים באתר מידע לעם (חובה)
	- .2.3 תיאור הארגון (עד 3 משפטים, ניתן לצרף גם קישור לאתר הארגון)
		- .2.4 לוגו הארגון
- .2.5 כתובות דוא"ל של אנשי הארגון שירצו להעלות מידע לאתר באמצעות שליחת דואר אלקטרוני
- .3 גיא יפתח ארגון באתר, יקשר אליו את כתובות הדוא"ל להעלאת תכנים ויסדיר את ההרשאות למשתמשים שנשלחו. בסיום ישלח עדכון למצטרפים החדשים. הוא ישלח בחזרה כתובת דוא"ל אישית למשלוח פריטים לאתר.

## העלאה ועריכת פריטים

.4 העלאת הפריטים החדשים לאתר (תחת הארגון) מתחלקת לשני מסלולים. האחד, יצירת פריט חדש באתר, מילוי הפרטים החיוניים וצירוף הקבצים. השני, שליחת המידע הציבורי באמצעות דוא"ל שהוגדר (ר' סעיף 2) ואז למעשה נדרש רק לערוך את הפריט.

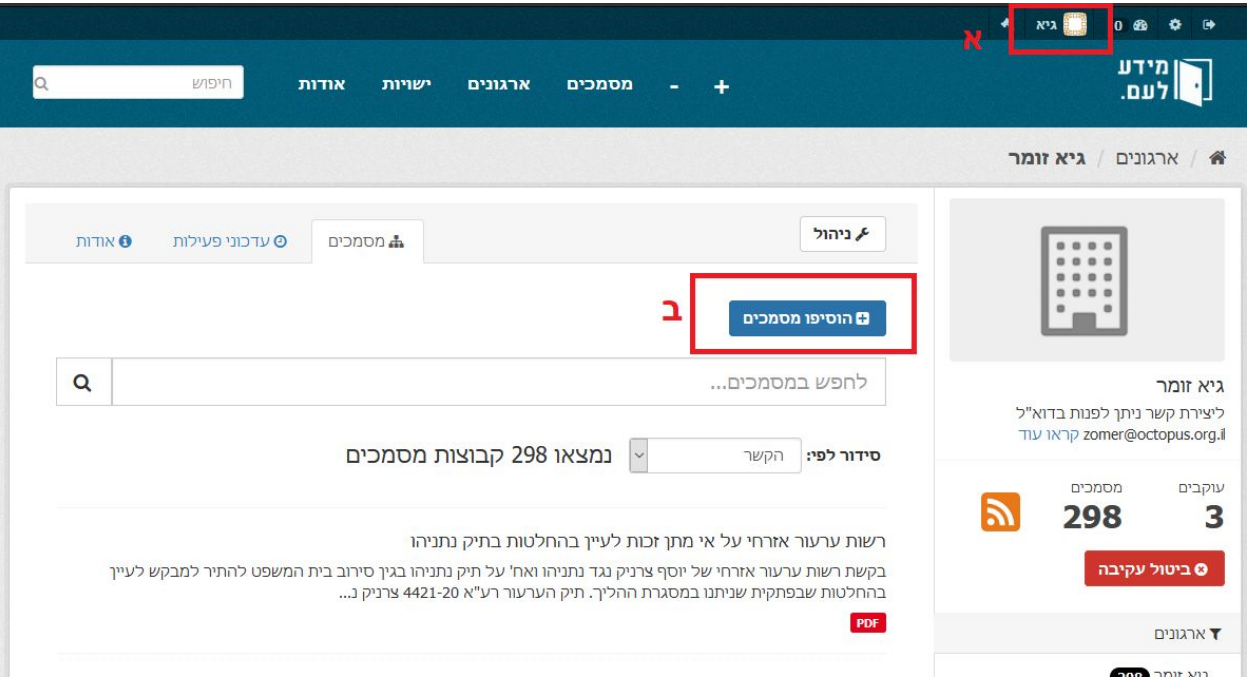

יצירת פריט חדש

.5 כל עריכה ויצירה, מחייב שתהיו מחוברים עם המשתמש שלכם. הסימן שאתם מחוברים איתו יהיה הופעת שם המשתמש בקצה העליון של האתר. בנוסף, כדי להוסיף פריט חדש, בכל עמוד לתצוגת הפריטים (עמוד הארגון או עמוד מסמכים) יתווסף לכם כפתור "הוסיפו מסמכים". לוחצים עליו ומתקדמים.

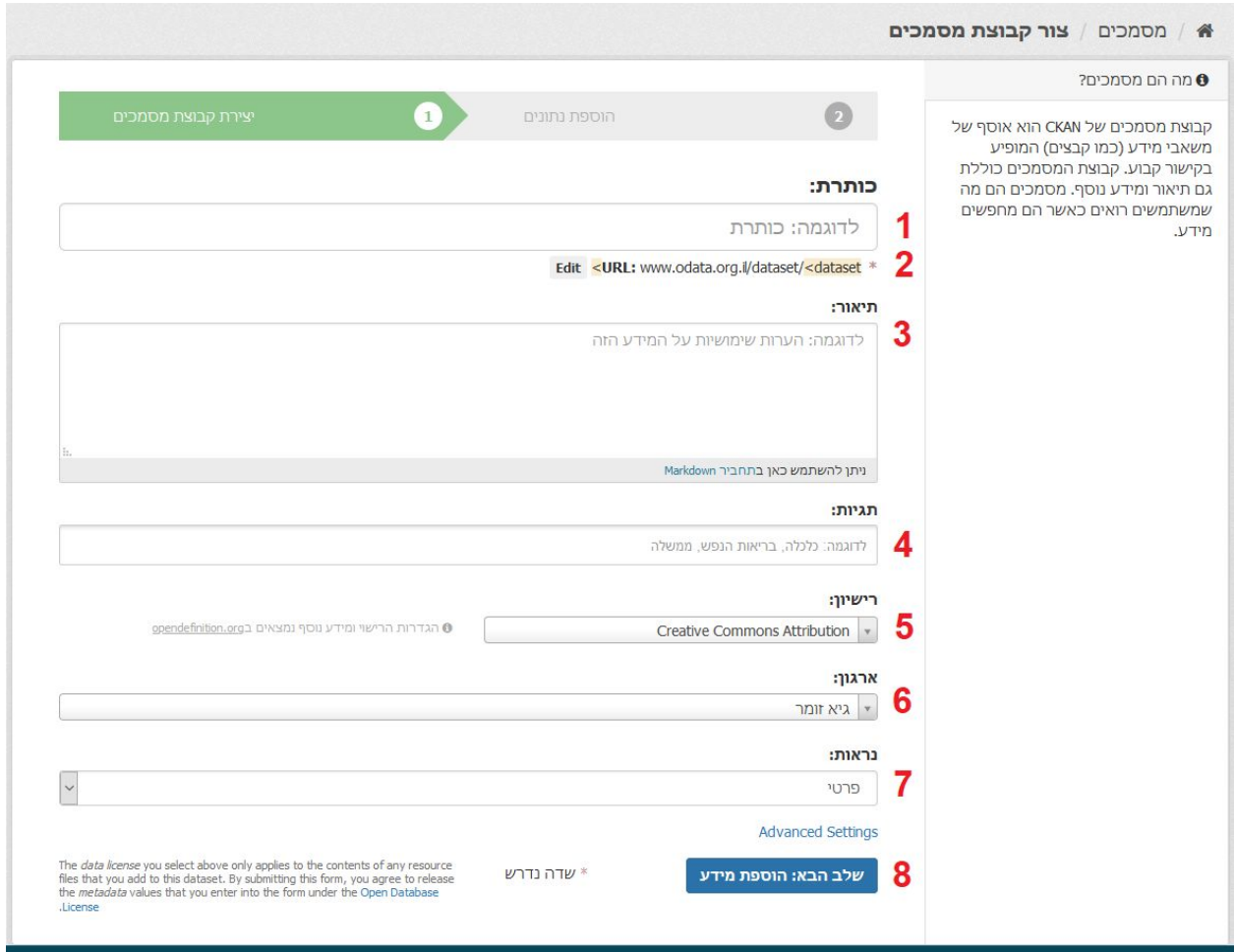

- .6 העמוד הבא הוא עמוד הוספת המסמכים ויש בו 8 שדות שתצטרכו להכיר
	- .6.1 כותרת הפריט, חשוב שהכותרת תהיה קצרה ואינפורמטיבית
- .6.2 כתובת הפריט, צריך להיות באותיות לועזיות או מספרים וללא רווחים
- .6.3 תיאור הפריט, כאן תוכלו להרחיב, הן לגבי המידע עצמו שהתבקש והן לגבי ההקשר והתובנות שניתן להפיק ממנו.
- .6.4 תגיות, באתר עצמו יש כבר אלפי תגיות שונות וניתן להוסיף תגיות. חשוב שאלה ישקפו את הנושא של הפריט ואת הגורמים הקשורים בו (לדוגמה "בטיחות בעבודה" או "שר הרווחה")
	- .6.5 רישון השימוש במידע, כאן אנו משאירים הכל ב CC
	- .6.6 ארגון, כברירת מחדל, במידה ויש לכם הרשאות לארגון אחד בלבד, יופיע שם הארגון שלכם.
- .6.7 נראות זה הפרמטר החשוב ביותר שקובע האם הפריט שעליו אתם עובדים יהיה חשוף פנימית רק לבעלי ההרשאות לארגון או לכלל הציבור באתר. שימו לב כי מרגע שפריט עובר להגדרת פומבי, הוא נשלח אוטומטית ומתפרסם בתוך דקות בעמוד פייסבוק ועמוד טוויטר ייעודי.
	- .6.8 ממשיכים

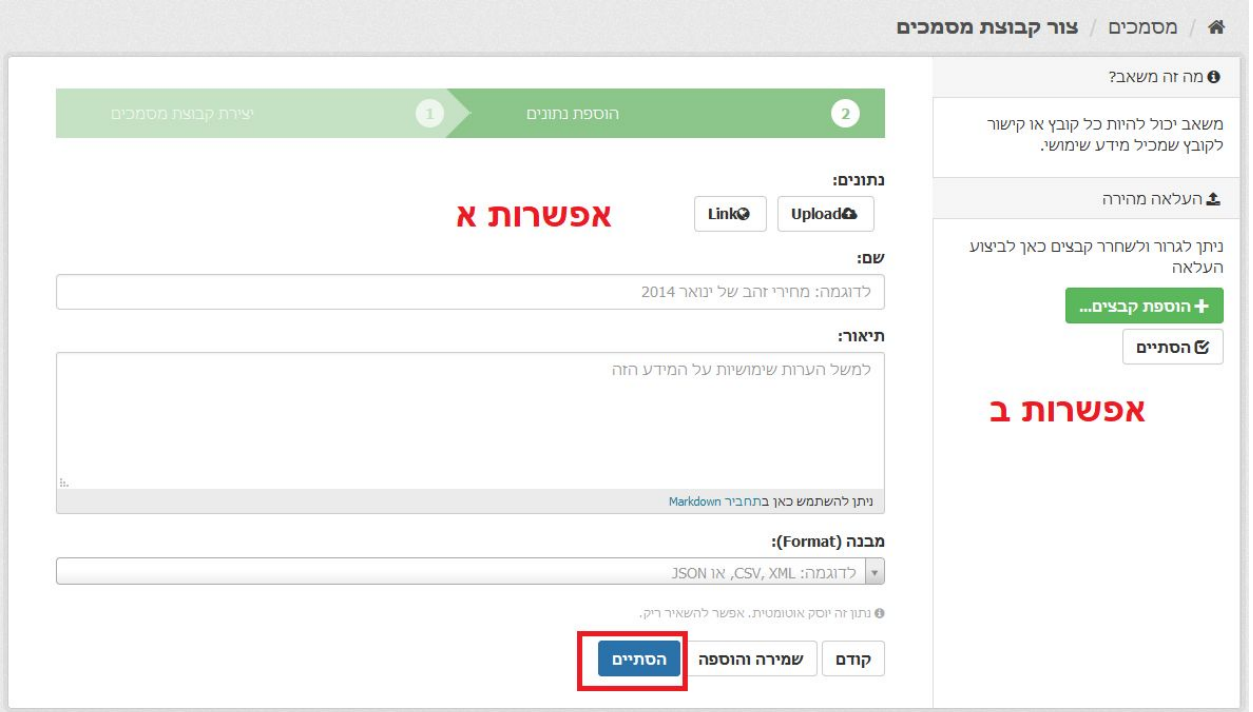

.7 כאן תדרשו להוסיף את הקבצים. אפשרות אחת היא להוסיף קישור או לסייר בתיקיות המחשב ולהוסיף כל קובץ בנפרד. אפשרות שנייה, לגרור מתיקיית המחשב את הקבצים על מסך הדפדפן, והם יעלו מיד לאחר מכן (בדומה להעלאת קבצים לדוא"ל). סיימתם להעלות את הקבצים, אפשר לסיים.

העלאה באמצעות דוא"ל

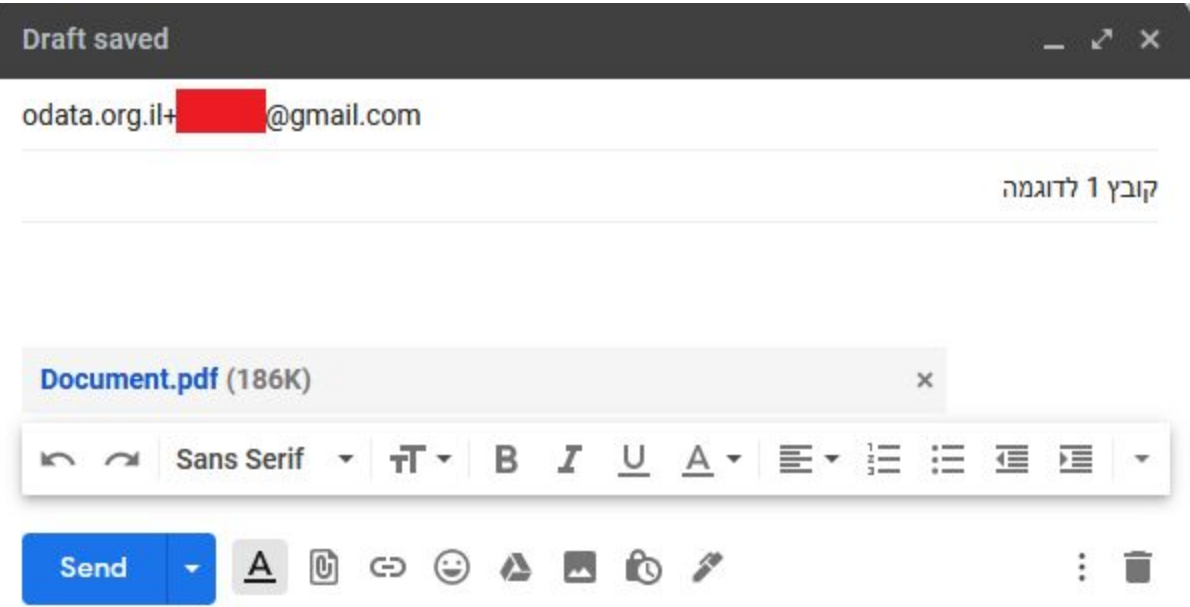

.8 העלאה באמצעות הדוא"ל מתחילה מהזנה של כתובת דוא"ל אישית שקיבלתם (ר' סעיף 3), כותרת הדוא"ל (יכול להיות גם העברה של תשובה שקיבלתם) וקבצים מצורפים.

Your dataset was created successfully  $\sum$  Inbox x

odata.org.il+donotreply@gmail.com to me  $\sqrt{*}$ The dataset is available at https://www.odata.org.il/dataset/657b395b-0da6-4cb2-8eea-2035a428a6e7

.9 כדקה לאחר שליחת הפריט לאתר, תקבלו הודעה כי הפריט נוצר בהצלחה יחד עם קישור לפריט

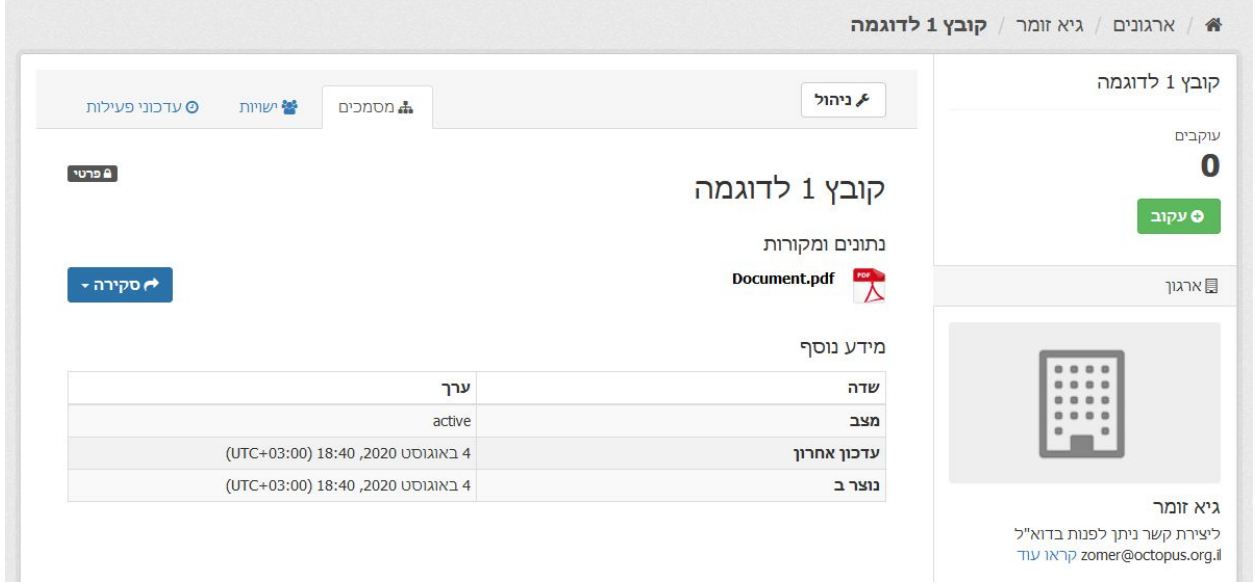

.10 כניסה לפריט תוביל אתכם לדף הפריט בתוך הארגון שלכם. כפי שניתן לראות, הפריט יקבל את כותרת הדוא"ל, יכיל את הקבצים שצורפו לדוא"ל, יהיה מוגדר בסטטוס פרטי. בנוסף, יתווסף כפתור "ניהול" דרכו תוכלו לערוך כל פריט באתר שמצוי תחת הארגון שלכם, גם בהמשך.

עריכה

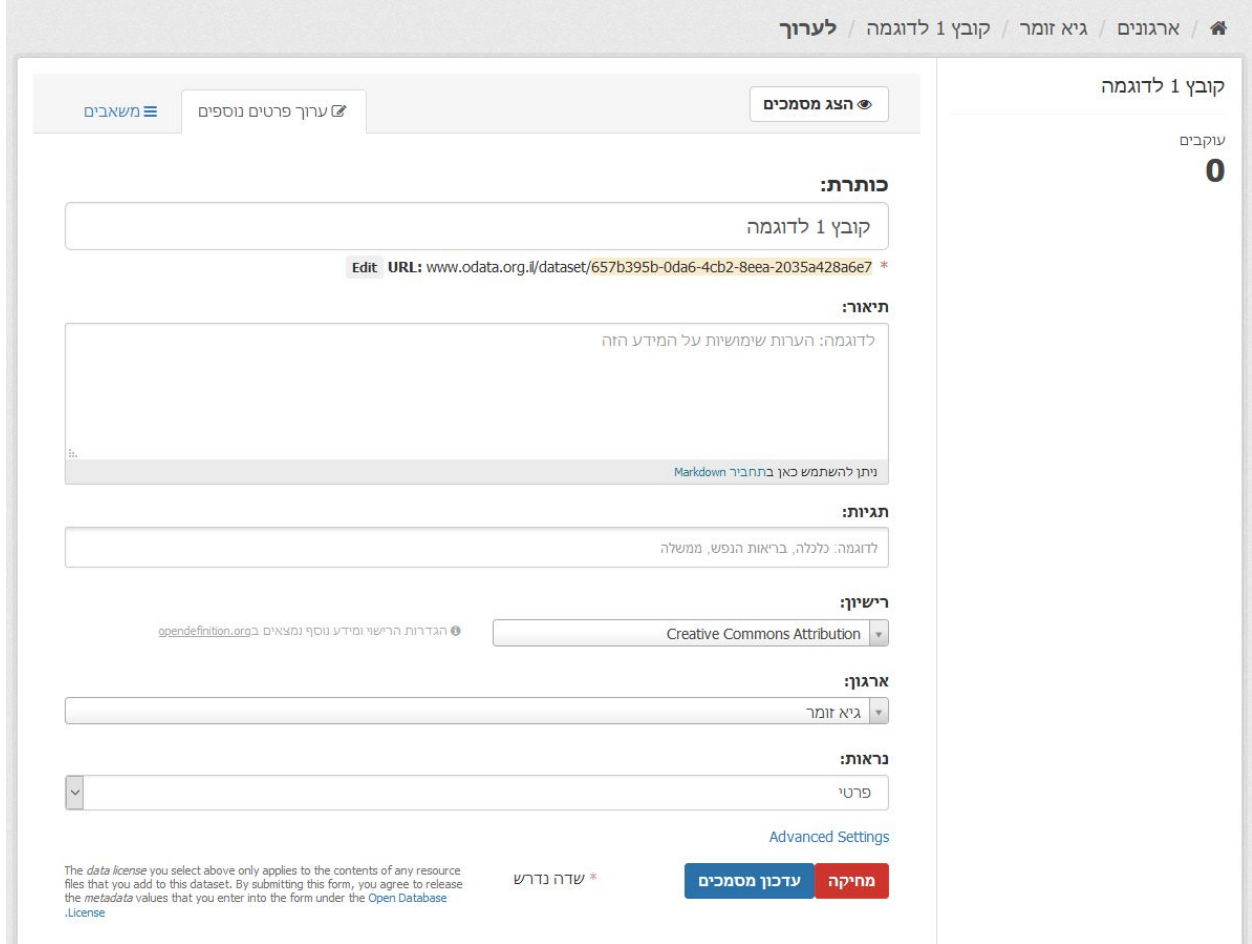

.11 לחיצה על כפתור "ניהול" בכל אחד מהפריטים באתר, תוביל למסך העריכה שדומה מאד למסך הוספת הפריט (ר' ס' 6) רק שהפעם השדות הקריטיים כבר יהיו מלאים, ובהם כותרת הפריט וכתובת הפריט. מכאן תוכלו לשנות כל אחד מהפרמטרים (רצוי לא לשנות את כתובת הפריט), וכמובן גם להגדיר את הפריט כפומבי.